# **【Global MyB2B APP 交易時出現「非 OTP 註冊者,**

### **你無法正常使用本手機 OTP 功能」的解法?】**

#### **(問題說明)**

使用 Global MyB2B APP 交易時出現「非 OTP 註冊者,你無法正常使用本手機 OTP 功能」

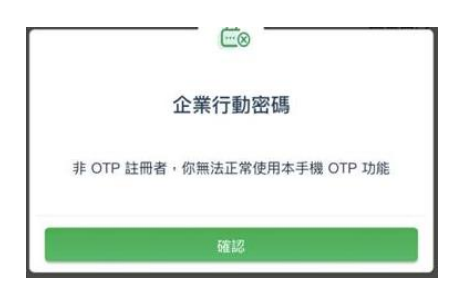

★ 此問題的發生原因為「放行人員 OTP 所綁定的電話號碼,與 Global MyB2B APP 裡 OTP 綁定的

電話號碼不同」所致。

#### **(解法說明)**

Step1. 請先至 Global MyB2B APP 裡查詢企業行動密碼開通的電話號碼。

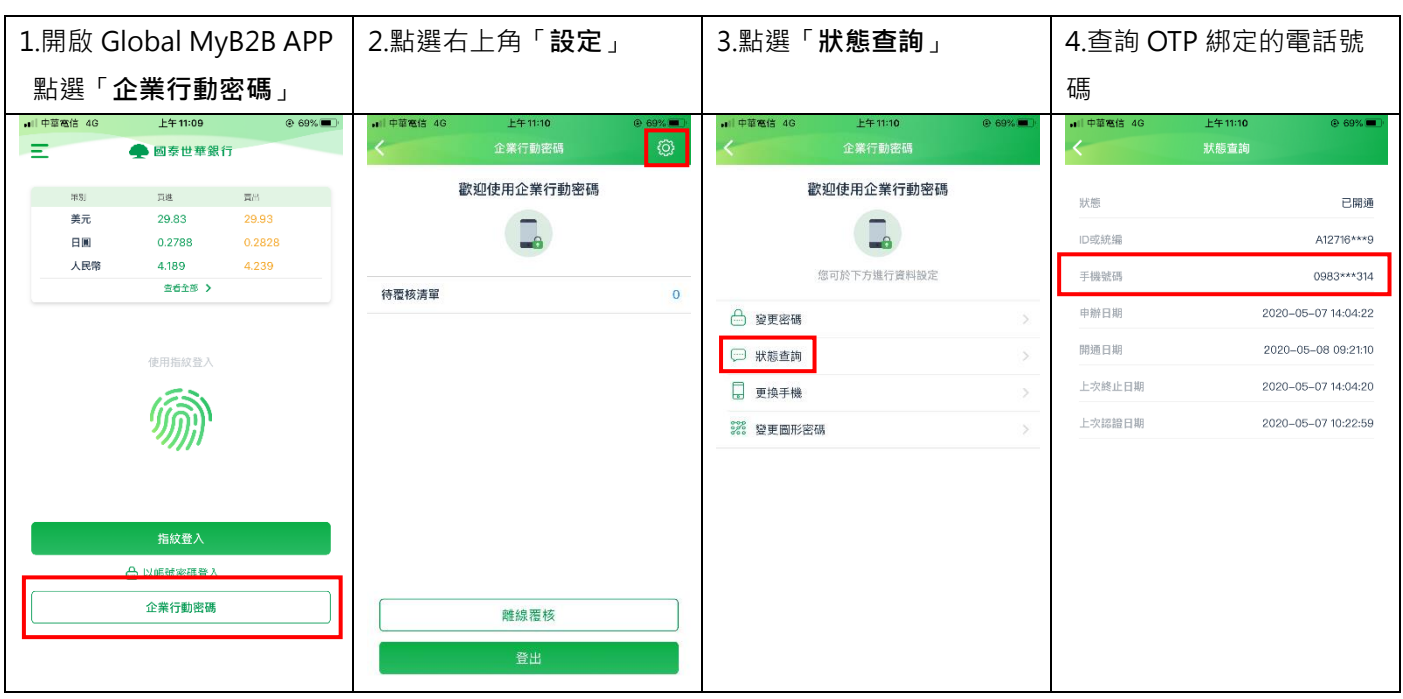

Step2. 再請授權管理員登入網頁版 Global MyB2B,

## 至【管理設定】 〉 授權中心【人員管理】 〉 變更人員 OTP 綁定的電話號碼

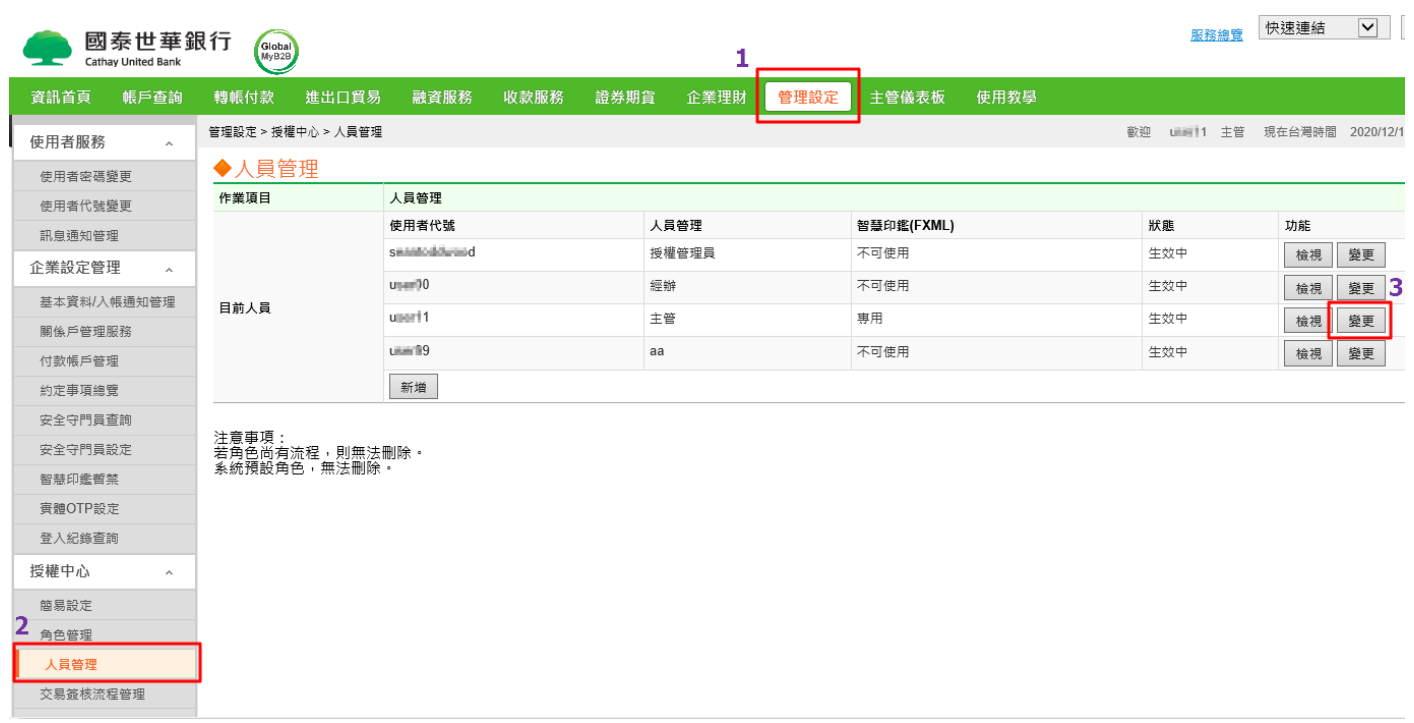

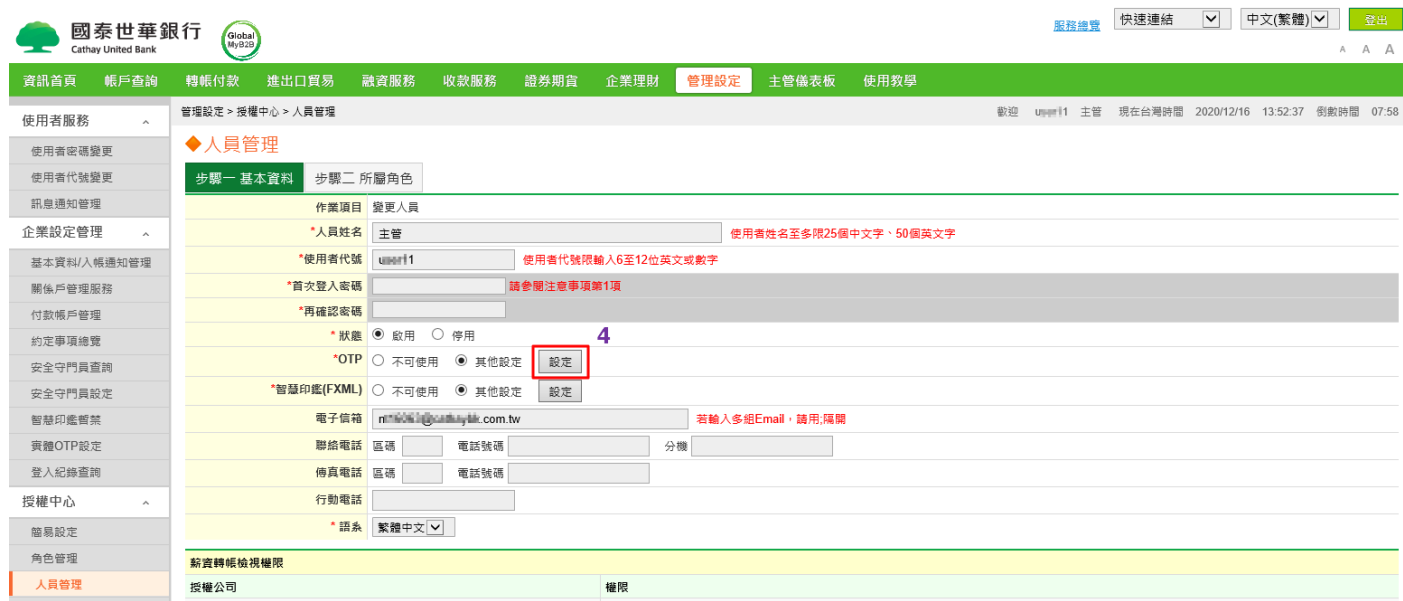

點選【行動 OTP】 〉 將 Step1 查詢到的 Global MyB2B APP 綁定的電話號碼勾選「專用」

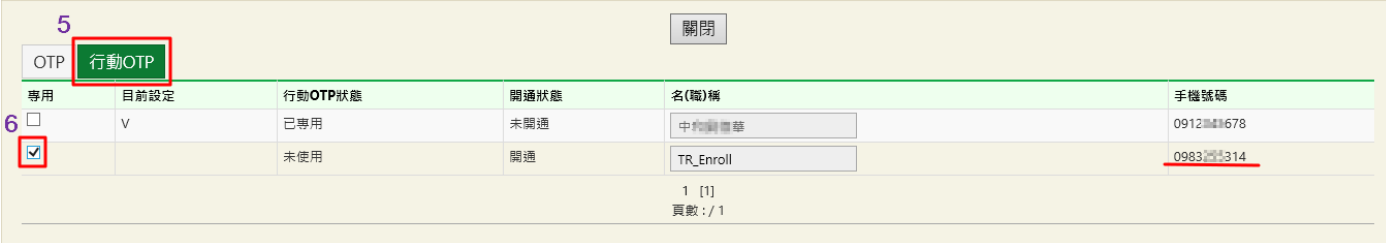